# 目次

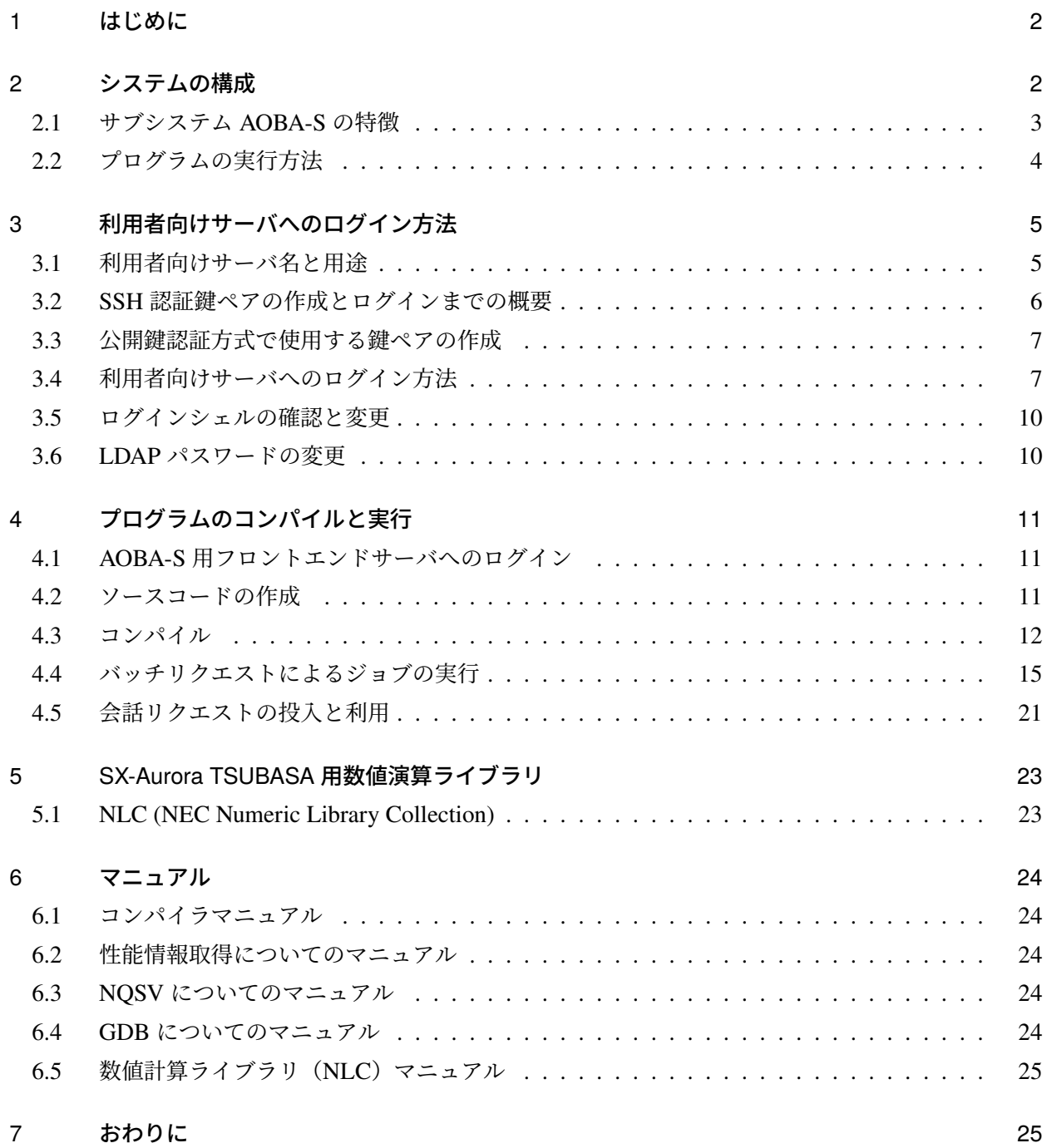

本センターはスーパーコンピュータ AOBA のサブシステム AOBA-S の運用を 2023 年 8 月から開始 しています。本稿では、サブシステム AOBA-S のプログラミング利用ガイドとして、AOBA-S 用フロ ントエンドサーバへのログイン、プログラムの作成からコンパイル、およびジョブ実行等の使い方につ いてご紹介します。

サイバーサイエンスセンターの大規模科学計算システムを利用するためには利用申請が必要です。利 用申請について詳しくは以下をご参照ください。

<span id="page-1-0"></span>【利用申請】https://www.ss.cc.tohoku.ac.jp/apply-for-use/

# 2 システムの構成

本センターでは、スーパーコンピュータ AOBA として、サブシステム AOBA-S(SX-Aurora TSUBASA Type 30A)と、サブシステム AOBA-A(SX-Aurora TSUBASA Type 20B)、およびサブシステム AOBA-B (LX 406Rz-2)の 3 つの計算機システムをサービスしています(図 1)。また、AOBA-S 用のストレージ として 4.5PB、AOBA-A および AOBA-B 用のストレージとして 2PB のストレージシステムをサービス しています。利用者は SINET6 を利用したリモートアクセス接続により、全国から大規模科学計算シス テムを利用することが可能です。

<span id="page-1-1"></span>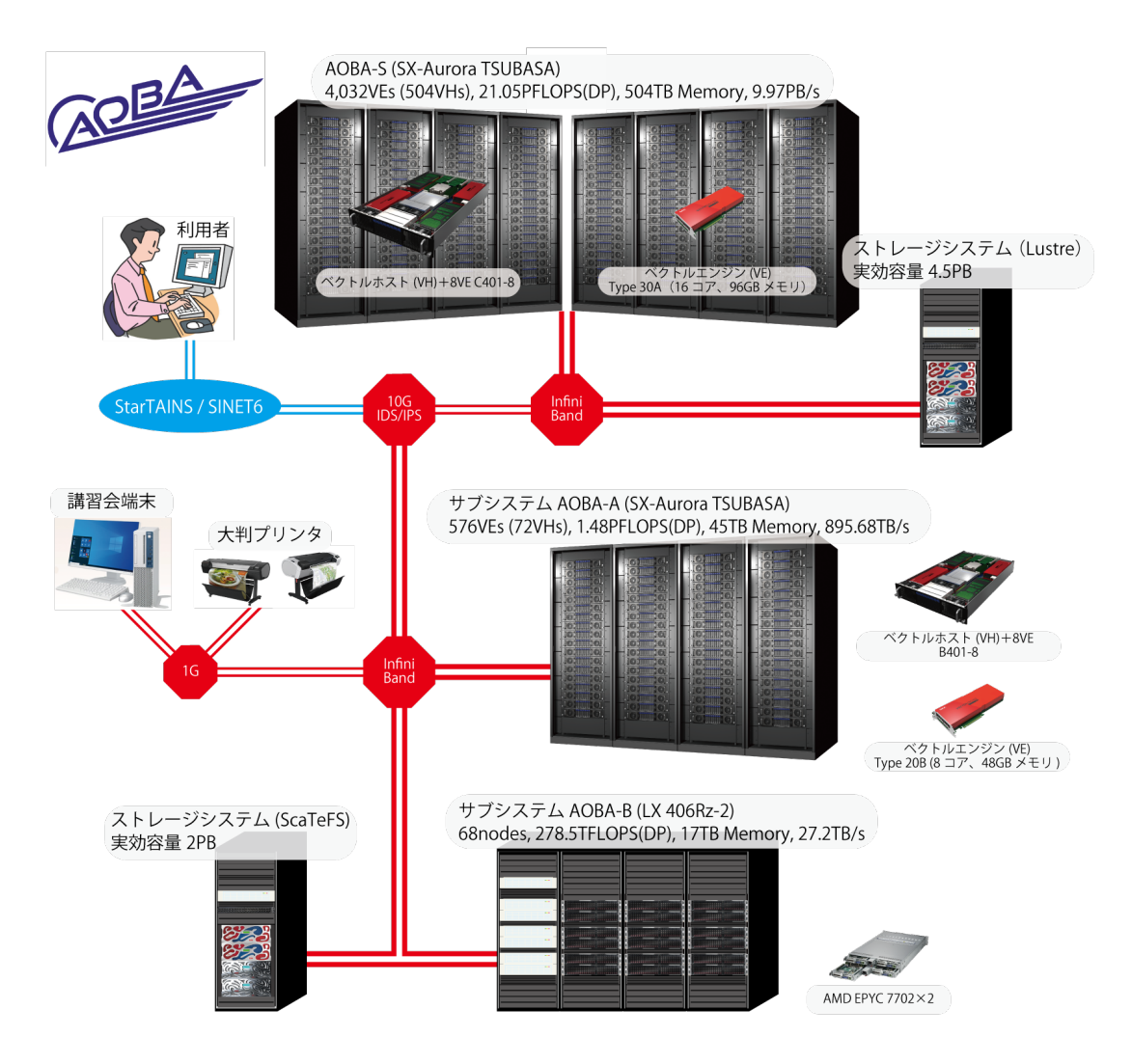

図 1 スーパーコンピュータ AOBA の構成

# <span id="page-2-0"></span>2.1 サブシステム AOBA-S の特徴

#### 2.1.1 SX-Aurora TSUBASA アーキテクチャ

サブシステム AOBA-S はサブシステム AOBA-A と同じくベクトルアーキテクチャを継承していま す。アプリケーション演算処理を行うベクトルエンジン(以下、VE)部と、主に OS 処理を行うベクト ルホスト(以下、VH)部により構成されます。PCIe カードに搭載される VE 部はベクトルプロセッサ、 および高速メモリから構成され、x86/Linux である VH と PCIe 経由で接続されます。

1VE は理論最大演算性能 4.91TFLOPS(DP) となる 16 コアベクトルプロセッサを 1 基、主記憶は 96GB を搭載し、2.45TB/s という高いメモリバンド幅でプロセッサと接続されることで、高い演算性能 とメモリ性能の最適化を実現しています。

今回導入した AOBA-S システムは、1VH と 8VE が構成単位となる C401-8 モデルを採用し、システ ム全体では 504 個の VH と 4,032 個の VE で構成されます。VE と VH を合わせたシステム全体の理論 演算性能は、21.05PFLOPS(DP) 、主記憶は 504TB、総メモリバンド幅は 9.97PB/s となります。

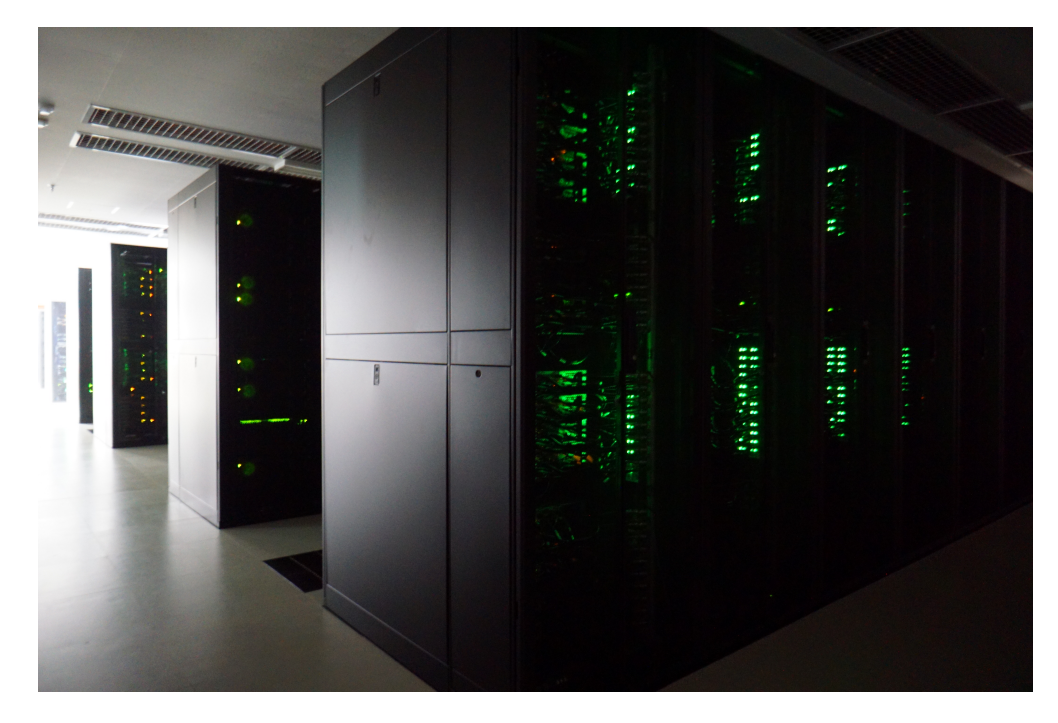

図 2 サブシステム AOBA-S (32 ラック)

• マルチコアベクトルエンジン (16 コア) あたり、4.91TFLOPS(DP) の理論演算性能

• 1VE あたり 96GB の共有メモリを搭載し、メモリバンド幅(データ転送性能)は 2.45TB/s ✒ ✑

 $\sqrt{2\pi}$ 

### 2.1.2 ベクトルプロセッサ

ベクトルプロセッサとは、ベクトル演算を行う専用のハードウェアを持つコンピュータです。ベクト ル演算は、ループ中で繰り返し処理されるような配列データの演算に対して一括して演算を実行するた め、高速に演算することができます。

ベクトル計算機は科学技術用の数値計算に適しており、大量のデータを繰り返し処理するような大規 模計算に向いていると言われています。本センターでは、流体解析や気象解析、電磁界解析をはじめと する大規模シミュレーションに利用されます。

した大規模プログラムの作成と実行が可能です。

■プログラミング言語 GNU 互換環境を装備し、アプリケーションの実効性能を向上させる高度な自 動ベクトル化・自動並列化機能を備えた Fortran/C/C++ コンパイラが利用できます。それぞれのコンパ イラは自動ベクトル化機能、自動並列化機能を有していますので、既存のプログラムを修正することな くベクトル化、並列化することができます。自動並列化機能と OpenMP による共有メモリ並列実行と、 システム構成に最適化された MPI ライブラリにより、分散メモリ並列実行も可能です。

■科学技術計算ライブラリ NEC Numeric Library Collection (NLC) は業界標準の BLAS、FFTW、 LAPACK、ScaLAPACK を含む、最適化された科学技術計算ライブラリです。NLC は広範な分野の数 値シミュレーションプログラムの作成を強力に支援する数学ライブラリのコレクションで、VE での実 行に最適化されています。NLC を用いることにより、難解な数値計算アルゴリズムの詳細に煩わされ ることなく高度な科学技術計算プログラムを作成することができ、数値シミュレーションプログラム開 発の生産性を大幅に改善することができます。NLC は、Fortran または C 言語プログラムから利用でき ます。

# 2.2 プログラムの実行方法

プログラムの実行の方法として表 1 の 4 種類が利用できます。並列実行には 3 つの手法があります。

■逐次実行 単一のコアで動作するプログラムです。VE 内には 16 コアがありますが、逐次実行では 1 コアのみが利用されます。メモリは 96GB まで利用できます。

<span id="page-3-0"></span>■自動並列実行 逐次処理プログラムを、コンパイラが並列化可能な箇所を自動的に判断して並列化し ます。プログラムを改めて書き直す必要はなく、既存のプログラムをそのまま利用することができま す。VE 内の 16 コアまでの並列実行が可能で、メモリは 96GB まで利用できます。

■OpenMP 並列実行 自動並列化[と同](#page-3-1)じく逐次処理プログラムを並列化します。並列化の判断は自動 ではなくユーザが明示的に行います。ソース中の並列化したい箇所に並列化指示行を追加します。VE 内の 16 コアまでの並列実行が可能で、メモリは 96GB まで利用できます。

■MPI 並列実行 MPI ライブラリによりプロセッサ間通信を行います。データの分割、処理方法等の並 列処理手順を明示的に記述した MPI プログラムを作成する必要があります。分散メモリ並列実行が可 能なので、複数の VE を用いた実行が可能です。

センターでは通常のサービスとして最大 2,048VE(32,768 コア)、メモリは 192TB まで利用できま す。MPI 並列と自動並列/OpenMP 並列を同時に利用した並列実行も可能です。

<span id="page-3-1"></span>

| 実行の種類     | 並列化の方法               | コードの改変量 | 最大並列数     | 最大メモリ量 |
|-----------|----------------------|---------|-----------|--------|
| 涿次実行      |                      | -       | 1 コア      | 96GB   |
| 自動並列化     | コンパイラによる自動並列化        | なし      | 16 コア     | 96GB   |
| OpenMP 並列 | ユーザによる指示行挿入          | 少ない     | 16 コア     | 96GB   |
| MPI 並列    | MPI ライブラリを用いたプログラミング | 多い      | 32,768 コア | 192TB  |

表 1 実行の種類、特徴、最大並列数、最大メモリ量

AOBA-S 用のフロントエンドサーバ、およびデータ転送サーバへのログインは、AOBA-A,B 用のログ インサーバと同じく、公開伴認証方式による SSH 接続を採用しています。

公開伴認証方式で使用する伴ペアの作成方法と、各サーバへのログイン方法についてご紹介します。 解説では SSH 接続に以下のターミナル(端末)ソフトを使用する例をご紹介します。

- •(Windows の場合) Windows PowerShell
- <span id="page-4-0"></span>•(macOS / Linux の場合) ターミナル

本センターのシステムをはじめて利用する方は以下の手続きが必要です。

- (1) 利用者番号の取得(利用申請:https://www.ss.cc.tohoku.ac.jp/apply-for-use/ )
- (2) 鍵ペアの作成(3.3節)

AOBA-A および AOBA-B を利用していた方は、(1) (2) の手続きは不要です。以前使用していた利用 者番号および伴ペアをそのままご利用いただけます。3.4 節からお読みください。

# 3.1 利用者向けサーバ名と用途

表 2 に AOBA-S 用の利用者向けサーバ名とホスト名、および用途を示します。

<span id="page-4-2"></span><span id="page-4-1"></span>

| サーバ名             | ホスト名                   | 用涂                            |
|------------------|------------------------|-------------------------------|
| フロントエンドサーバ       | sfront.cc.tohoku.ac.jp | コンパイル作業、AOBA-S へのジョブ投入        |
|                  |                        | ローカル PC との小規模なデータ転送           |
| データ転送サーバ         | sfile.cc.tohoku.ac.jp  | ローカル PC との大規模なデータ転送           |
|                  |                        | AOBA-A,B 用ストレージとのデータ転送        |
| HPCI 用フロントエンドサーバ | shpcif.cc.tohoku.ac.jp | HPCI、HPCI-JHPCN 課題用フロントエンドサーバ |

表 2 AOBA-S 用の利用者向けサーバ

図 3 に、伴ペアの作成からログインまでの流れを示します。

- 1. 鍵ペアの作成は 3.3 節で
- 2.ターミナルソフトの設定および 3.ログイン については 3.4 節で

それぞれ解説します。

<span id="page-5-0"></span>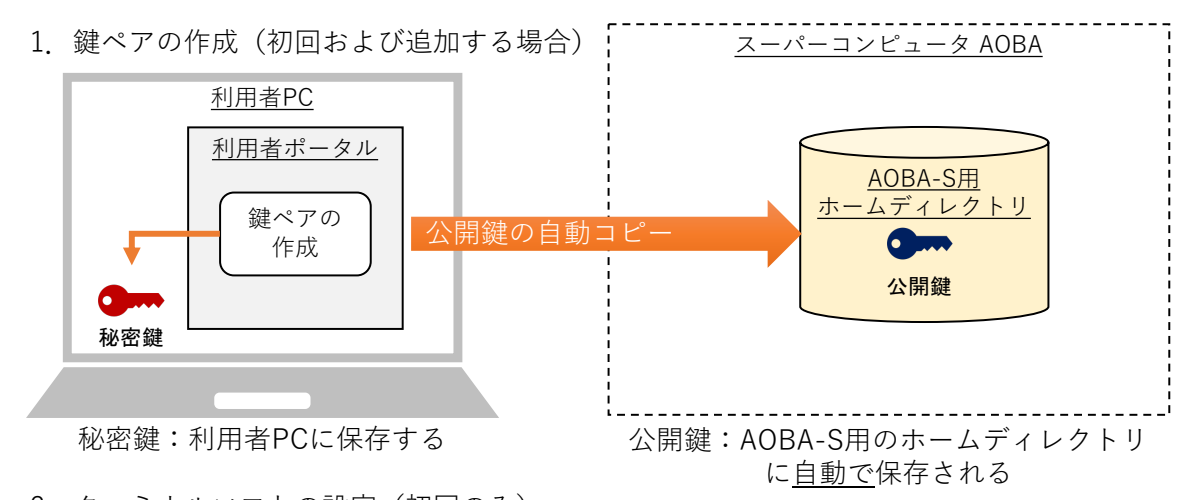

- 2.ターミナルソフトの設定(初回のみ) ・configファイルの作成 など
	- ・使用するターミナルソフトによって必要な設定は異なります

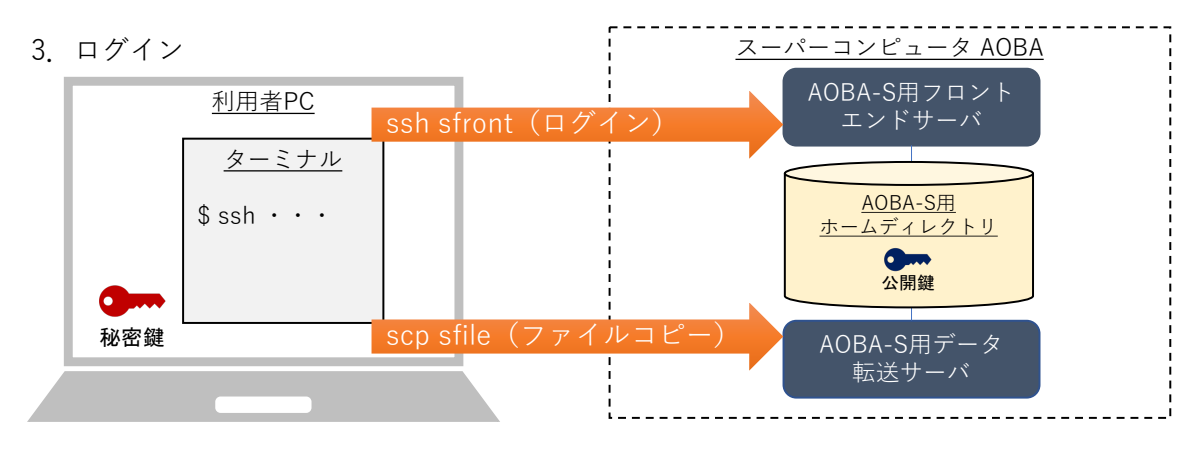

図 3 鍵ペアの作成からログインまで

1. 鍵ペアの作成(初回ログイン時、およびログイン端末を追加する場合)

利用者ポータルで伴ペアを作成します。作成された秘密伴は利用者のローカル PC に保存します。公 開伴は、スーパーコンピュータ AOBA のホームディレクトリ上に自動で保存されます。

【利用者ポータル】https://www.ss.cc.tohoku.ac.jp/portal/

2. ターミナルソフトの設定(初回ログイン時)

各利用者用サーバにログインするための設定を行います。使用するターミナルソフトによって必要な 設定が異なります。

3.ログイン

利用者のローカル PC に保存した秘密伴を使って利用者用サーバにログインします。

#### 3.3.1 公開鍵認証万式を使用する上での注意事項

以下の注意事項を必ず守ってください。

守られない場合、不正アクセス(不正ログイン、クライアントのなりすまし、暗号化された通信の暴 弱、他サーバへの攻撃など)のリスクが非常に高まるので大変危険です。

- パスフレーズなしの秘密伴を使用しないこと
- <span id="page-6-0"></span>• 秘密鍵、パスフレーズを使いまわさないこと
- 秘密鍵を持ち出さないこと(メールに添付しない、USB メモリ等に保存しない)
- 秘密伴をスーパーコンピュータ AOBA のホームディレクトリに保存しないこと
- 公開鍵と秘密鍵の鍵ペアを同一ホスト上に保存しないこと

### 3.3.2 伴ペアの作成(初回ログイン時、および接続する PC を追加する場合)

■初回ログイン時 鍵ペアの作成は利用者ポータルで行います。

- (1) 以下の URL から利用者ポータルに接続します。利用者ポータルには利用者番号と LDAP パス ワード(※)でログインします。 【利用者ポータル】https://www.ss.cc.tohoku.ac.jp/portal/
- (2)「SSH 公開伴登録」ボタンをクリックします。
- (3) 利用者ポータルの画面の説明に従い、伴ペアを作成します。
	- (パスフレーズを設定し、伴生成・登録ボタンをクリック)
- (4) 作成された秘密伴を利用者のローカル PC に保存します。保存先は以下を推奨します。フォルダ がない場合は新規作成します。
	- •(Windows の場合) C:¥Users¥(ユーザ名)¥.ssh
	- •(macOS / Linux の場合) \$HOME/.ssh

ポータルサイトで作成された公開伴は、AOBA-S と AOBA-A,B のホームディレクトリの公開伴ファ イル(\$HOME/.ssh/authorized\_keys)に自動で保存されます。

※利用者ポータルで使用する LDAP パスワードの変更方法は、3.6 節を参照してください。

■別の PC からログインする場合 接続する PC からポータルサイトにアクセスし、新しい鍵ペアを作 成します。既存の秘密伴を使いまわすのではなく、端末ごとに伴ペアを作成してください。

# 3.4 利用者向けサーバへのログイン方法

#### 3.4.1 ターミナルソフトの設定(各 PC での設定)

利用者の PC 上で、ターミナルソフトの設定を行います。以降[の解説](#page-9-1)では、次のフォルダを「.ssh フォ ルダ」と呼び、秘密伴を「id rsa cc」というファイル名で.ssh フォルダに保存した場合とします。

- •(Windows の場合) C:¥Users¥(ユーザ名)¥.ssh
- •(macOS / Linux の場合) \$HOME/.ssh

<span id="page-6-1"></span>各利用者向けサーバのホスト名は、次の文字列で設定するものとして解説します。ホスト名には任意 の文字列を設定することができますが、他の文字列を設定した場合は、以降の解説におけるホスト名を 読み替えてください。

(1) macOS / Linux の場合は、秘密伴のパーミッションを 600 に変更が必要です。ターミナルソフト を起動し以下のコマンドを実行します(リスト 1)。

リスト 1 秘密鍵のパーミッション変更

| (localhost)\$ chmod 600 \${HOME}/.ssh/id_rsa_cc |  |
|-------------------------------------------------|--|
|                                                 |  |

以降は Windows、macOS / Linux 共通です。

(2) .ssh フォルダの「config」というファイルをテキストエディタで開きます。ファイルがない場合は 新規作成します。拡張子は付けません。(フォルダの設定を「拡張子を表示しない」にしている場合、意 識せずに拡張子つきのファイルを作成している[可](#page-7-0)能性があります。config ファイルに拡張子がついてい ると正しく設定が読み込まれません。)

<span id="page-7-0"></span>(3) config ファイルにリスト 2 に示した設定を記述します。ホスト名を例とは別に設定した場合は、 以降のコマンドではご自身の環境に合わせて読み替えてください。

<span id="page-7-1"></span>

| # AOBA - S 用 フ ロ ン ト エ ン ド サ ー バ に 接 続 す る た め の 設 定 |                                     |
|------------------------------------------------------|-------------------------------------|
| Host sfront                                          | # AOBA-S用フロントエンドサーバ名をsfrontで指定      |
| HostName sfront.cc.tohoku.ac.jp                      | # ホスト名をFODNで指定                      |
| User 利用者番号                                           | # 利用者番号を指定                          |
| IdentityFile \$HOME/.ssh/id_rsa_cc                   | # 秘密鍵の保存場所とファイル名を指定                 |
|                                                      |                                     |
| # A0BA - S 用 デ ー タ 転 送 サ ー バ に 接 続 す る た め の 設 定     |                                     |
| Host sfile                                           | # A0BA - S用データ転送サーバ名を s f i 1 e で指定 |
| HostName sfile.cc.tohoku.ac.jp                       | # ホスト名をFQDNで指定                      |
| User 利用者番号                                           | # 利用者番号を指定                          |
| IdentityFile \$HOME/.ssh/id_rsa_cc                   | # 秘密 鍵 の 保 存 場 所 と フ ァ イ ル 名 を 指 定  |
|                                                      |                                     |
| # HPCI用フロントエンドサーバに接続するための設定                          |                                     |
| Host shpcif                                          | # HPCI用フロントエンドサーバ名をshpcifで指定        |
| HostName shpcif.cc.tohoku.ac.jp                      | # ホスト名をFQDNで指定                      |
| User 利用者番号                                           | # 利用者番号を指定                          |
| IdentityFile \$HOME/.ssh/id_rsa_cc                   | # 秘密 鍵 の 保 存 場 所 と フ ァ イ ル 名 を 指 定  |
|                                                      |                                     |

リスト 2 config ファイルの設定方法

#### 3.4.2 AOBA-S 用フロントエンドサーバへのログイン

ターミナルソフトを起動しリスト 3 に示したコマンドを実行すると config ファイルに記述した設定 が読み込まれ、AOBA-S 用のフロントエンドサーバにログインします。

リスト 3 AOBA-S 用フロントエンドサーバへのログイン

| (localhost)\$ ssh sfront                         |  |
|--------------------------------------------------|--|
| Last login: Tue Aug 1 12:34:56 2023 from x.x.x.x |  |
| (sfront ) \$ # 接続するとプロンプトのホスト名が変わります             |  |

フロントエンドサーバは冗長構成になっており、自動的に sfront1 または sfront2 が選択されます。ど ちらにログインしても環境は変わり[ませ](#page-7-2)ん。

<span id="page-7-2"></span>なお、フロントエンドサーバでは一定時間以上のプロセスは実行できません。また、大容量のデータ 転送はシステムに高い負荷がかかります。大容量のデータ転送を行う場合はデータ転送サーバをご利用 ください。

送、および AOBA-S 用ストレージと AOBA-A,B 用ストレージ間のデータコピーに用います。

ローカル PC とのデータ転送は、scp コマンドや sftp コマンド、ファイル転送のアプリケーションを 用いて行います。リスト 4 に scp コマンドを使用したデータ転送の例を示します。ターミナルソフトを 起動し、scp コマンドでローカル PC と AOBA-S 用ストレージ間のデータ転送を行います。

リスト 4 AOBA-S 用データ転送サーバ

# ロ ー カ ル P C のデ ー タ を A O B A - S 用 ス ト レ ー ジ に 転 送 す る 場 合 (localhost) \$ scp -r ローカル PCのデータ sfile:/uhome/利用者番号/コピー先 # AOBA - S 用 ス ト レ ー ジ の デ ー タ を ロ ー カ ル P C に 転 送 す る 場 合 (localhost) \$ scp -r sfile:/uhome/利用者番号/データ ローカル PCのコピー先

また AOBA-S 用スト[レー](#page-8-0)ジと AOBA-A,B 用ストレージ間のデータコピーは、AOBA-S 用のデータ転 送サーバにログインした後に cp コマンドで行います。リスト 5 に AOBA-S 用のデータ転送サーバへの ログイン方法、およびリスト 6 に cp コマンドを使用したデータコピーの例を示します。

<span id="page-8-0"></span>ターミナルソフトを起動しリスト 5 示したコマンドを実行すると config ファイルに記述した設定が 読み込まれ、AOBA-S 用のデータ転送サーバにログインします。

リスト 5 AOBA-S 用データ転送サーバ

(localhost)\$ ssh sfile Last login: Tue Aug 1 12:34:56 2023 from x.x.x.x (sfile)\$ # 接 続 す る と プ ロ ン プ ト の ホ ス ト 名 が 変 わ り ま す

AOBA-S 用データ転送サー[バ](#page-8-1)上でのマウントポイントは以下の通りです。

- •(AOBA-S 用ストレージ) /[uh](#page-8-2)ome/利用者番号/
- •(AOBA-A,B 用ストレージ) /mnt/stfs/uhome/利用者番号/

<span id="page-8-2"></span>sfile にログインした後リスト 6 に示したコマンドで、AOBA-S 用ストレージと AOBA-A,B 用スト レージ間のデータコピーを行います。

リスト 6 AOBA-S 用データ転送サーバ

| # AOBA – A , B 用 ス ト レ ー ジ の デ ー タ を A O B A – S 用 ス ト レ ー ジ に コ ピ ー す る 場 合<br>(sfile)\$ cp /mnt/stfs/uhome/利用者番号/A0BA-A,Bのデータ /uhome/利用者番号/A0BA-Sのコピー先 |  |
|----------------------------------------------------------------------------------------------------|--|
| # AOBA - S用ストレージのデータをAOBA -A, B ストレージにコピーする場合<br>(sfile) \$ cp /uhome/利用者番号/A0BA-Sのデータ /mnt/stfs/uhome/利用者番号/A0BA-A, Bのコピー先                              |  |

なお、AOBA-S 用フロントエンドサーバと HPCI 用フロントエンドサーバからは、AOBA-A,B 用スト レージ用のマウントポイントに[はア](#page-8-1)クセスできません。

### <span id="page-8-1"></span>3.4.4 HPCI 用フロントエンドサーバへのログイン

ターミナルソフトを起動しリスト 7 に示したコマンドを実行すると config ファイルに記述した設定 が読み込まれ、HPCI 用のフロントエンドサーバにログインします。HPCI および HPCI-JHPCN 課題利 用者のみログイン可能です。

リスト 7 HPCI 用フロントエンドサーバ

| (localhost)\$ ssh shpcif |                                                      |  |  |
|--------------------------|------------------------------------------------------|--|--|
|                          | Last login: Tue Aug $1$ 12:34:56 2023 from $x.x.x.x$ |  |  |
|                          | (shpcif)\$ # 接続するとプロンプトのホスト名が変わります                   |  |  |

ログインシェルのデフォルトは bash が設定されています。設定の確認および変更はリスト 8 に示し た手順で行います。ログインシェルの変更がシステム全体に反映されるまで、15 分程度かかります。 ログインシェルの変更は、AOBA システム(AOBA-S 用、AOBA-A,B 用の全てのホスト、プリンタ サーバ)の利用者向けサーバに対して設定されます。

リスト 8 ログインシェルの確認と変更

<span id="page-9-0"></span>

| (sfront)\$ fchsh                | (現在のログインシェルの確認)                     |
|---------------------------------|-------------------------------------|
| Enter Password:                 | (LDAPパスワードを入力)                      |
| loginShell: /bin/bash           | ( 現 在 の ロ グ イ ン シ ェ ル が 表 示 さ れ る ) |
|                                 |                                     |
| (sfront)\$ fchsh /bin/tcsh      | (ログインシェルを/bin/tcshに変更)              |
| Enter Password:                 | (LDAPパスワードを入力)                      |
| Changed loginShell to /bin/tcsh | (ログインシェルが変更された)                     |
|                                 |                                     |

### 3.6 LDAP パスワードの変更

利用者ポータルやログインシェルの変更などで使用する LDAP パスワードの変更は、利用者ポータル で行います。

- (1) 以下の URL から利用者ポータルにログインします。利用者ポータルには、利用者番号と現在の LDAP パスワードでログインします。 【利用者ポータル】https://www.ss.cc.tohoku.ac.jp/portal/
- <span id="page-9-1"></span>(2)「パスワード変更」ボタンをクリックします。
- (3) 利用者ポータルの画面の説明に従い、新しい LDAP パスワードを設定します。
- (4) 以下で使用するパスワードが変更されます。
	- 利用者ポータルへのログイン
	- 大判カラープリンタのプリンタサーバへのログイン
	- ログインシェルの変更時

本章ではプログラムのコンパイルと、サブシステム AOBA-S で実行する手順を説明します。

# 4.1 AOBA-S 用フロントエンドサーバへのログイン

<span id="page-10-0"></span>サブシステム AOBA-S 用プログラムのコンパイルとジョブ投入は AOBA-S 用フロントエンドサーバ で行います。AOBA-S 用フロントエンドサーバへの詳しい接続方法は 3.4 節をご参照ください。設定 が完了している場合はリスト 9 に示したコマンドで、AOBA-S 用フロントエンドサーバにログインし ます。

なお AOBA-S 用フロントエンドサーバから、AOBA-A および AOBA-B へのジョブ投入などの操作は できません。

リスト 9 AOBA-S 用フロントエンドサーバへのログイン

```
(localhost)$ ssh sfront
Last login: Tue Aug 1 12:34:56 2023 from x.x.x.x
(sfront)$ # 接 続 す る と プ ロ ン プ ト の ホ ス ト 名 が 変 わ り ま す
```
# 4.2 ソースコードの作成

ソースコードを作成する代表的な方法は以下の通りです。

- フロントエンドサーバ上でテキストエディタで作成する
- ローカル PC 上のテキストエディタで作成し、AOBA-S 用ストレージにファイル転送する
- Visual Studio Code などの開発環境で作成する

<span id="page-10-1"></span>フロントエンドサーバのコンソール上でソースファイルを作成するためのテキストエディタは、emacs や vim、nano が利用できます。

ローカル PC で作成したソースコードファイルを転送する場合は、ファイル転送ソフトや scp コマン ドで利用者のホームディレクトリに転送してください。その際、ソース(テキスト)ファイルは ASCII モードで転送します。

Windows 環境で作成したソースコードの改行コードと文字コードを Linux 用に変換するためには、 AOBA-S 用ストレージに転送したソースコードに nkf コマンドを利用します(リスト 10)。

リスト 10 nkf コマンドの使用例

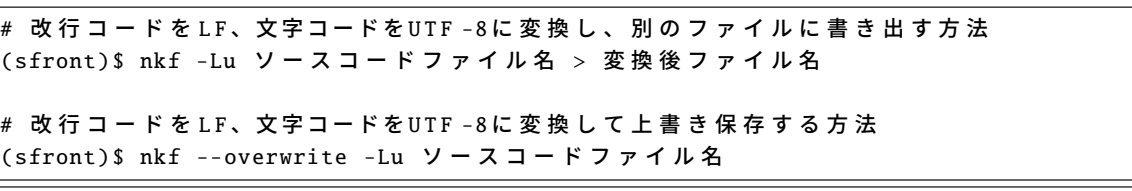

開発環境の利用方法については各アプリケーションのマニュアルをご参照ください。

#### 4.3.1 コンパイラの仕様

AOBA-S では SX-Aurora TSUBASA 用に最適化された Fortran コンパイラ、および C/C++ コンパイ ラを利用できます。コンパイラの仕様は以下の通りです。

**✓**Fortran コンパイラ **✏**

- nfort、mpinfort コマンドでコンパイルとリンク
- <span id="page-11-0"></span>• 自動ベクトル化・自動並列化機能を実装
- ISO/IEC 1539-1:2010 Programming languages Fortran に準拠
- OpenMP Application Program Interface Version 4.5 に準拠
- ISO/IEC 1539-1:2018 Programming languages Fortran の一部機能にも対応
- OpenMP Application Program Interface Version 5.0 の一部機能にも対応

**✒ ✑ ✓**C/C++ コンパイラ **✏**

- ncc、mpincc、nc++、mpinc++ コマンドでコンパイルとリンク
- 自動ベクトル化・自動並列化機能を実装
- ISO/IEC 9899:2011 Programming languages C に準拠
- ISO/IEC 14882:2014 Programming languages C++ に準拠
- ISO/IEC 14882:2017 Programming languages C++ に準拠
- OpenMP Application Program Interface Version 4.5 に準拠
- ISO/IEC 14882:2020 Programming languages C++ の一部機能にも対応
- OpenMP Application Program Interface Version 5.0 の一部機能にも対応

4.3.2 コンパイルの手順

ソースコードファイルはそれぞれの言語用コマンドでコンパイルを行います。以下では単一コアで実 行する逐次実行、自動並列化または OpenMP 並列化による共有メモリ並列実行、および MPI ライブラ リによる分散メモリ並列実行のコンパイル手順について解説します。

**✒ ✑**

■Fortran プログラムのコンパイル ソースコードファイルは nfort コマンドまたは mpinfort コマンド でコンパイルを行います。必要に応じて、表 3 に示したコンパイルオプションをコンパイル時に指定 します。その他のコンパイルオプションについては、6 章のコンパイラユーザーズガイドをご参照くだ さい。

ソースファイルの拡張子は、自由形式(フリーフォーマット)なら.f90 .f95 か.F90 .F95 を、固定形式 (7カラム目から記述)なら.f か.F を、2003 形式であれば.f03 か.F03 を付けます。(拡張子が大文字で 始まるものは、コンパイルの前に fpp によるプリプロセス処理が行われます。)

コンパイルが成功すると出力ファイル名を指定しない場合は、カレントディレクトリに実行モジュー ルの a.out が作成されます。

<span id="page-12-0"></span>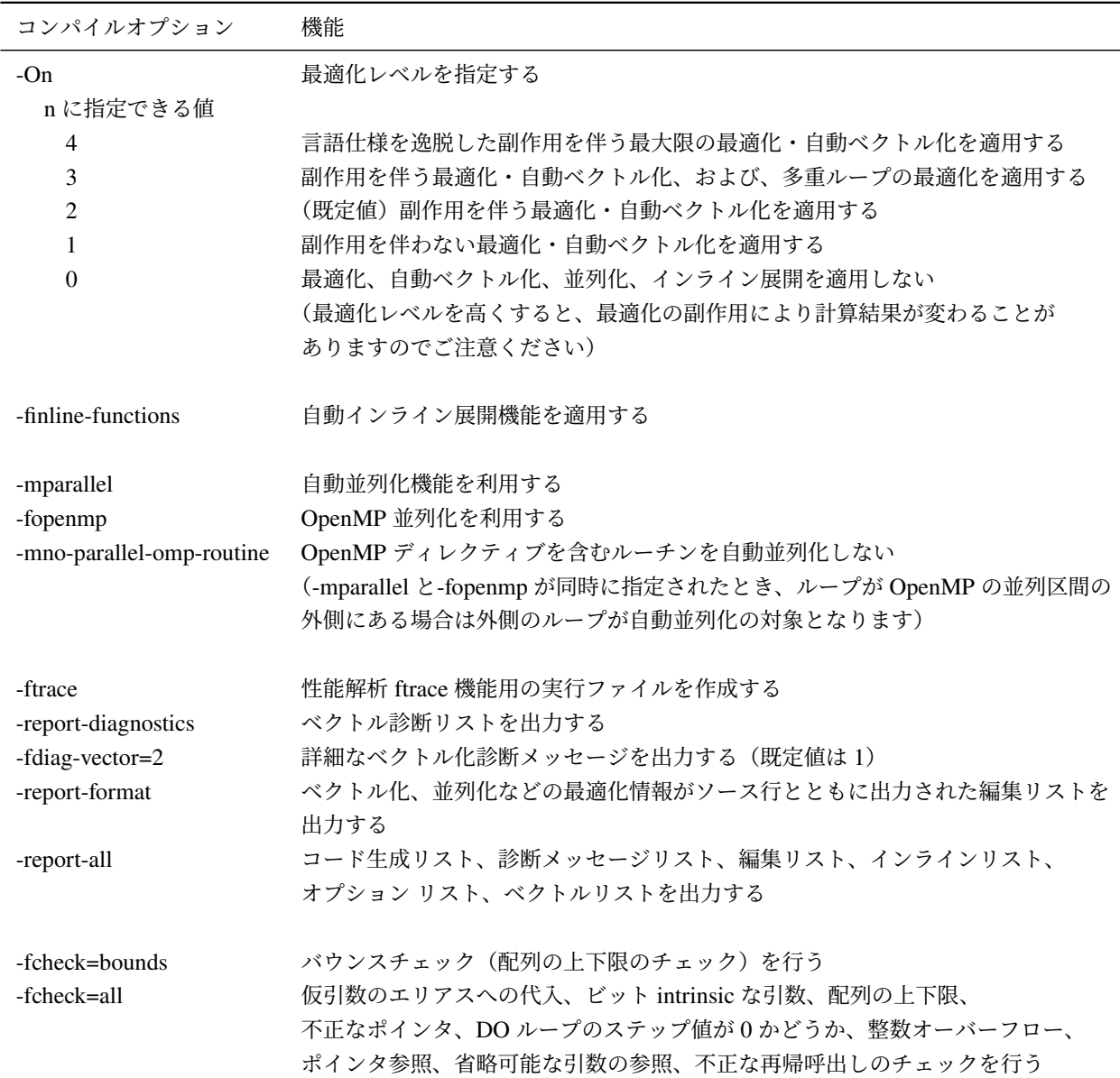

# 表 3 Fotran,C/C++ コンパイラの主なオプション

リスト 11 nfort コマンドの使用例

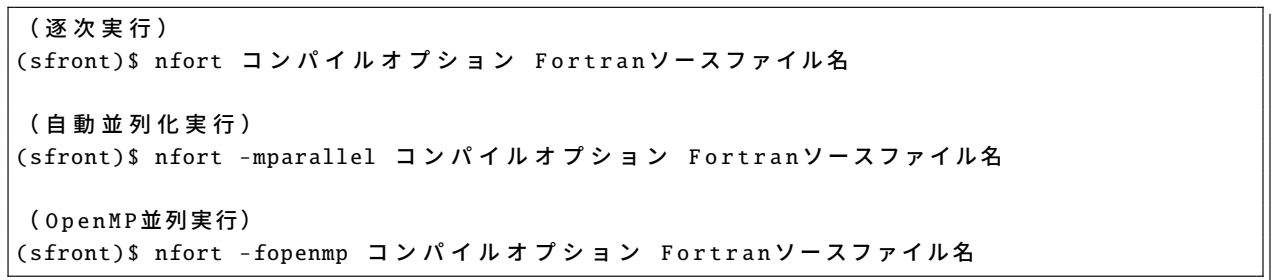

# リスト 12 mpinfort コマンドの使用例

# ( M P I 並 列 実 行 ) (sfront)\$ mpinfort コンパイルオプション Fortranソースファイル名

### ( M P I と 自 動 並 列 化 の 同 時 並 列 実 行 ) (sfront)\$ mpinfort -mparallel コンパイルオプション Fortranソースファイル名

(MPIと Op en MPの同時並列実行) (sfront)\$ mpinfort -fopenmp コンパイルオプション Fortranソースファイル名 表 3 に示したコンパイルオプションをコンパイル時に指定します。その他のコンパイルオプションにつ いては、6 章のコンパイラユーザーズガイドをご参照ください。

ソースファイルの拡張子は、C 言語であれば.c を、C++ であれば.C .cc .cpp .cp .cxx .c++ のいずれか を付けます。

コンパイルが成功すると出力ファイル名を指定しない場合は、カレントディレクトリに実行モジュー ルの a.out が作成されます。

リスト 13 ncc/nc++ コマンドの使用例

( [逐](#page-12-0) 次 実 行 )

(sfront) \$ ncc コンパイルオプション Cソースファイル名 (sfront) \$ nc++ コンパイルオプション C++ソースファイル名

( 自 動 並 列 化 実 行 )

(sfront)\$ ncc -mparallel コンパイルオプション Cソースファイル名 (sfront)\$ nc++ -mparallel コ ン パ イ ル オ プ シ ョ ン C++ ソ ー ス フ ァ イ ル 名

( O p e n M P並列実行)

(sfront)\$ ncc -fopenmp コンパイルオプション Cソースファイル名 (sfront) \$ nc++ -fopenmp コンパイルオプション C++ソースファイル名

リスト 14 mpincc/mpinc++ コマンドの使用例

( M P I 並 列 実 行 ) (sfront)\$ mpincc コンパイルオプション Cソースファイル名 (sfront)\$ mpinc++ コンパイルオプション C++ソースファイル名 ( M P I と 自 動 並 列 化 の 同 時 並 列 実 行 ) (sfront)\$ mpincc -mparallel コンパイルオプション Cソースファイル名 (sfront)\$ mpinc++ -mparallel コンパイルオプション C++ソースファイル名 (MPIと Op en MPの同時並列実行) (sfront)\$ mpincc -fopenmp コンパイルオプション Cソースファイル名 (sfront)\$ mpinc++ -fopenmp コンパイルオプション C++ソースファイル名

■実行時性能解析情報(FTRACE)の出力 コンパイル時に-ftrace オプションを指定すると、実行後に ディレクトリに性能解析情報の結果ファイル(ftrace.out)が書き出されます。MPI 並列実行時の性能情 報も取得可能です。

性能解析情報の確認は、フロントエンドサーバ上で ftrace コマンドを実行してテキスト形式で確認す るか、ftraceviewer コマンドで GUI で確認することができます。図 4 は Ftrace Viewer の表示例です。

FTRACE と Ftrace Viewer についての詳細は、6 章の PROGINF/FTRACE ユーザーズガイド、および NEC Ftrace Viewer ユーザーズガイドをご参照ください。

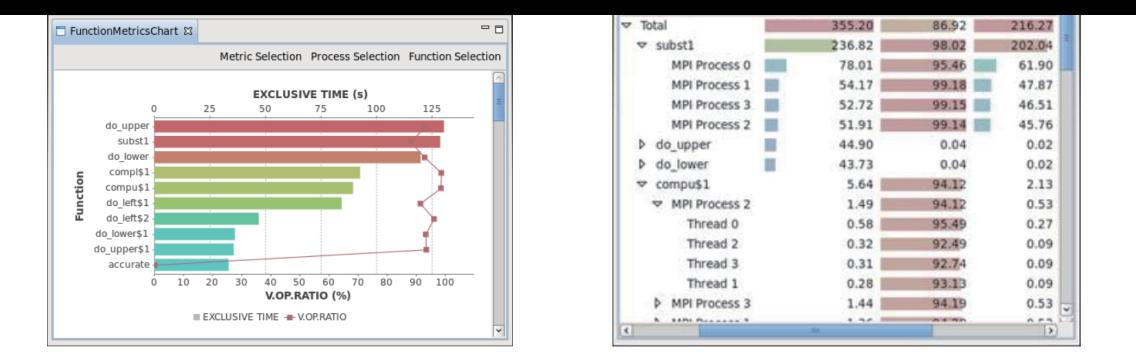

図 4 Ftrace Viewer の表示例

# 4.4 バッチリクエストによるジョブの実行

フロントエンドサーバでコンパイル作業を行って作成したプログラムの実行は、バッチ処理と呼ば れる方法で計算機に実行を依頼します。本センターではバッチ処理に NEC Network Queuing System V (以下、NQSV)を採用しています。

NQSV についてのコマンドやオプションについての詳細は、「NQSV 利用の手引 操作編」をご参照く ださい。なお、当センター独自の運用方法のためマニュアルの記載の通りに動作しない場合もあります。

#### <span id="page-14-0"></span>4.4.1 バッチリクエストの概要

バッチリクエストは、バッチ処理で計算機にジョブの実行を依頼するリクエストのことです。ジョブ とは、実行可能ファイル、プログラム、実行モジュールまたはコマンドのことで、リクエストは 1 つま たは複数のジョブから構成されます。

図 5 にバッチリクエスト実行の概念図を示します。

- 1.ジョブスクリプトの作成 は 4.4.3 から 4.4.5 節で
- 2.バッチリクエストの投入 は 4.4.6 節で
- 3. 実行待ち→実行は 4.4.7 から 4.4.9 節で
- 4.実行終了 は 4.4.10 でそれぞれ解説します。

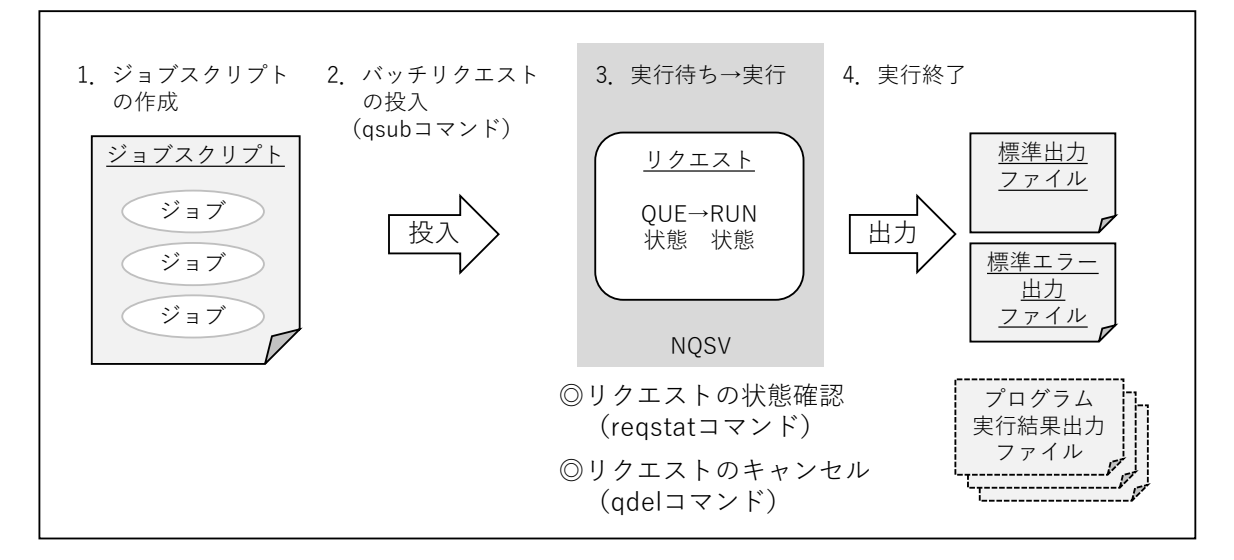

図 5 バッチリクエストの概念図

ことで、バックフィルスケージューリングにより実行開始予定時刻が早くなることがあります。

- 2. バッチリクエストの投入
- 3. 実行待ち→実行

以下のコマンドでバッチリクエストを操作します。

- qsub コマンド NOSV にバッチリクエストの投入
- reqstat コマンド 投入したリクエストの状態を表示(状態確認)
- qdel コマンド 投入したリクエストのキャンセル
- 4. 実行終了

リクエストの実行が終了すると、標準出力と標準エラー出力がファイルとして書き出されます。標準 出力/標準エラー出力のファイルサイズ上限は 1GB です。ファイルサイズが上限値を超えた場合はプロ グラムが強制終了しますので、実行結果はファイル名を指定して書き出しを行ってください。

終了したリクエストは reqstat コマンドの表示から削除されます。

#### 4.4.2 キュー構成

リクエストの投入キューについて説明します。

表 4 に AOBA-S のキュー構成を示します。ジョブスクリプトの冒頭で、表に示したキュー名、利用 VE 数、最大経過時間を指定します。

| 利用形態 | キュー名       | VE 数           | 最大経過時間             | メモリサイズ             |
|------|------------|----------------|--------------------|--------------------|
|      |            |                | 規定値/最大値            |                    |
| 無料   | sxsf       |                | 1 時間/1 時間          | 96GB               |
| 共有   | <b>SXS</b> | $1 \sim 2.048$ | 72 時間/720 時間       | $96GB \times VE$ 数 |
| 占有   | 個別設定       |                | $96GB \times VE$ 数 |                    |

表 4 サブシステム AOBA-S のキュー構成

経過時間は、バッチリクエストが開始してから終了するまでの時間です。指定した最大経過時間を超 えた場合、プログラムの実行中でもバッチリクエストは強制的に終了します。I/O が高負荷となる場合、 経過時間が想定よりも遅くなる場合がありますので、必要十分な最大経過時間を指定してください。

なお、最大経過時間は最大値 720 時間(720:00:00)を超えて指定することは出来ません。(sxf では 経過時間の最大値は 1:00:00 です。)

### 4.4.3 バッチリクエストの作成

バッチリクエスト用のシェルスクリプトファイル(ジョブスクリプト)を作成します。通常のシェル スクリプトと同様に、テキストファイル形式で任意のコマンドを組み合わせてプログラムの実行手続き を記述します。ジョブスクリプトを実行するシェルは、sh、csh ともに使用できますが、解説では sh ス クリプト形式で記述し、ファイル名を run.sh とします。

ジョブスクリプトに記述する基本項目は以下の通りです。その他に、環境変数の指定やファイル操作 コマンドが必要な場合は、適切な箇所に記述します。

- 作業ディレクトリへの移動コマンド
- プログラムの実行コマンド

#### 4.4.4 ジョブスクリプトの例

リスト 15~リスト 20 に AOBA-S 向けのジョブのスクリプトファイル例を示します。

■逐次実行の場合 リスト 15 およびリスト 16 に、逐次実行の場合のジョブスクリプトの例を示しま す。逐次実行の場合、プログラムは 1VE 内の 1 コアで実行されます。

リスト 15 ジョブスクリプトの例(逐次実行)

| $ \#!/bin/sh$                   |                         |
|---------------------------------|-------------------------|
| $\#PBS -q$ sxs                  | # AOBA-S を 使用する         |
| #PBS --venode 1                 | # VEを1個使う               |
| $\#PBS -1$ elapstim_req=2:00:00 | # 最大経過時間を2時間に指定         |
|                                 |                         |
| cd \$PBS_O_WORKDIR              | #qsubを実行したディレクトリに移動     |
| $\vert$ ./a.out                 | # カレントディレクトリの a.out を実行 |

リスト 16 ジョブスクリプトの例(逐次実行、無料キュー)

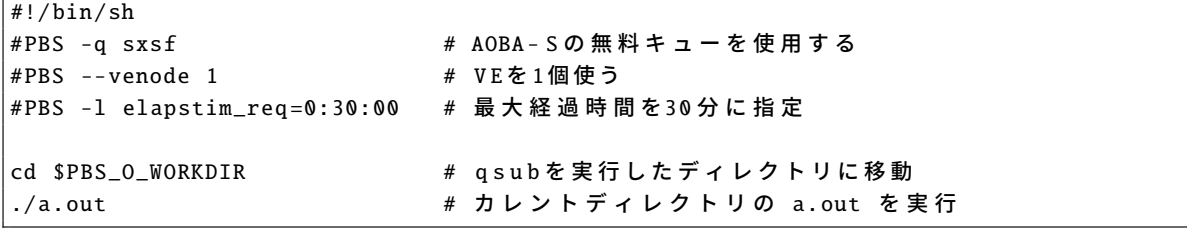

<span id="page-16-0"></span>■自動並列化/OpenMP 並列実行の場合 リスト 17 に自動並列化/OpenMP 並列実行の場合のジョブス クリプトの例を示します。自動並列化/OpenMP 並列実行の場合、プログラムは 1VE 中の 2~16 コアで 実行されます。実行コア数の指定は環境変数 VE OMP NUM THREADS で行います。逐次実行と同様 に、sxf も指定できます。

リスト 17 ジョブスクリプトの例 (自動並列化/OpenMP 並列実行)

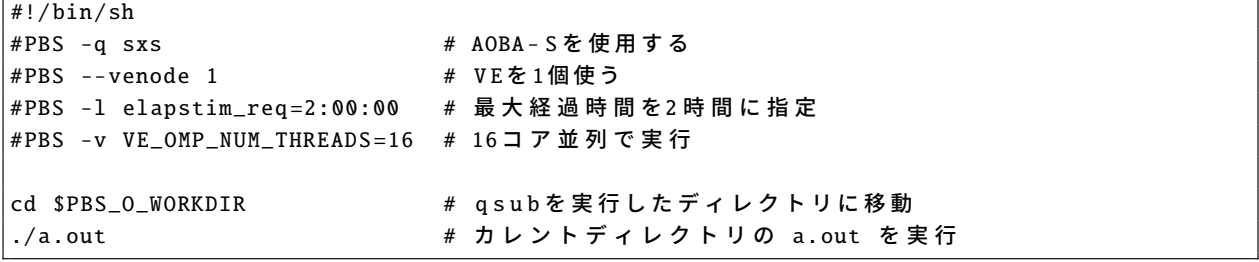

<span id="page-16-1"></span>■MPI 並列実行の場合 リスト 18 に MPI 並列実行の場合のジョブスクリプトの例を示します。MPI 並 列実行の場合は、mpirun コマンドでプログラムの実行を行います。

MPI プロセス数が、確保した VE の物理コア数 (VE 数× 16) を超えると演算性能が著しく低下しま すのでご注意ください。

逐次実行や自動並列化/OpenMP 並列実行用でコンパイルされたプログラムは、mpirun コマンドで実 行を行っても複数 VE での実行はされません。

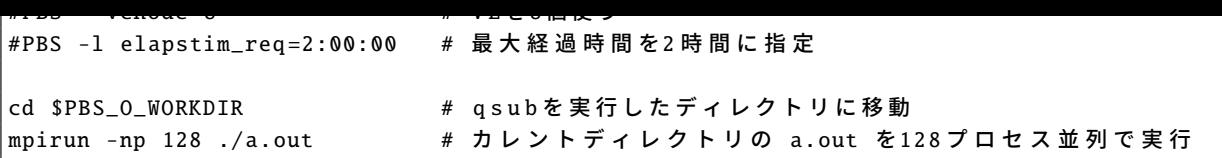

■MPI と自動並列化/OpenMP 同時並列実行の場合 リスト 19 に MPI と自動並列化/OpenMP の同時並 列実行の場合のジョブスクリプトの例を示します。

(MPI プロセス数)×(VE 内並列数)が、確保した VE の物理コア数(VE 数× 16)を超えると演算 性能が著しく低下しますのでご注意ください。

リスト 19 ジョブスクリプトの例(MPI と自動並列化/OpenMP 同時並列実行)

| $\#!/bin/sh$                                    |                                      |
|-------------------------------------------------|--------------------------------------|
| #PBS -q sxs                                     | # AOBA - S を 使 用 す る                 |
| #PBS --venode 8                                 | # VEを8個使う                            |
| #PBS -1 elapstim_reg=2:00:00                    | # 最 大 経 過 時 間 を 2 時 間 に 指 定          |
| │#PBS -v VE_OMP_NUM_THREADS=16  # VE内は16コア並列で実行 |                                      |
|                                                 |                                      |
| cd \$PBS_O_WORKDIR                              | #qsubを実行したディレクトリに移動                  |
| mpirun -np 8 ./a.out                            | # カレントディレクトリの a.out を8プロセス×16コア並列で実行 |

<span id="page-17-0"></span>■標準出力、標準エラーファイルをプロセス毎に分割出力する 標準出力および標準エラー出力は、1 つのファイルに各プロセスからの出力が混在して書き出されます。このとき、システムで用意された シェルスクリプト mpisep.sh を利用すると、同一ファイルにプロセス毎の出力が入り混じって出力さ れないように、MPI プロセスごとにファイルを分けて出力することができます。リスト 20 に示した ように、シェルスクリプト/opt/nec/ve/bin/mpisep.sh を実行形式ファイル a.out の前に記述し、環境変数 NMPI SEPSELECT に 1 から 4 の値を指定することで、表 5 に示した動作を選択できます。

リスト 20 出力をプロセス毎に分割する方法

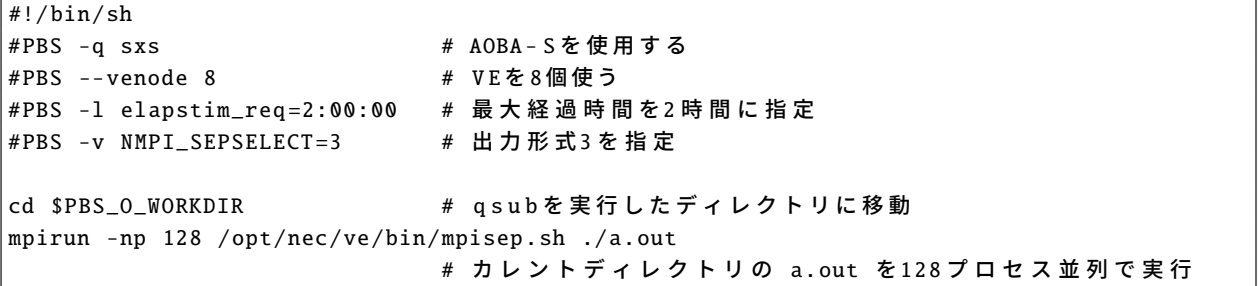

表 5 NMPLSEPSELECT の引数と出力形式

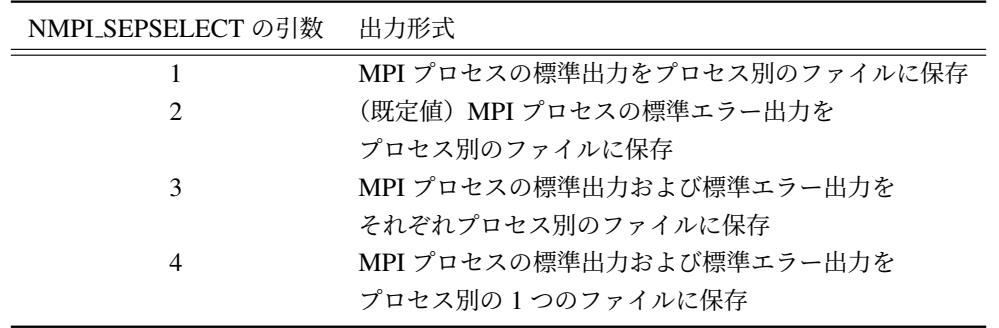

<span id="page-17-1"></span>実行時に stdout.\*や stderr.\*の同名ファイルが存在する場合は、上書きではなくファイルに追記します。

後に各オプションを記述します。

表 6 qsub コマンドの主なオプションと機能

<span id="page-18-1"></span>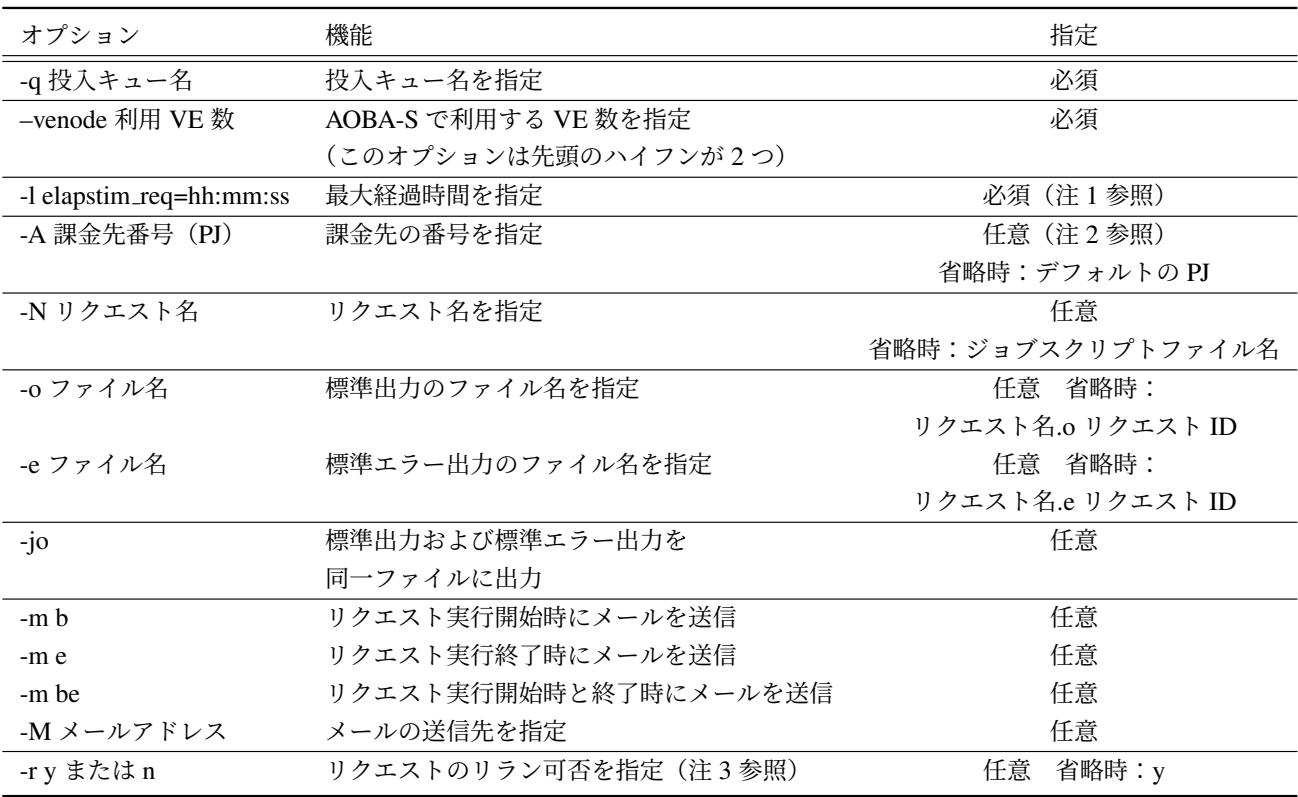

(注 1) 経過時間はバッチリクエストが実行を開始してから、終了するまでの時間です。プログラム の実行に、最大でどれくらいの経過時間の確保が必要かを指定します。指定した最大経過時間が短いリ クエストほど計算資源が確保されやすく、実行待ちの時間を短縮することができます。

ただし、指定した最大経過時間を超えると、実行は打ちきりとなり強制終了します。I/O が高負荷と なる場合、経過時間が想定よりも長くなることがありますので、必要十分な時間を指定してください。

(注 2) デフォルトの課金先番号や、利用可能な課金先番号の確認は、フロントエンドサーバ上で project コマンドを実行します。デフォルトの課金先番号の変更も可能です。

(注 3) リランとは、リクエストを始めから実行し直すことで、計算機のメンテナンスや障害発生時 に管理者側でリクエストをリランする場合があります。

リランによりプログラムの実行に不都合が生じる場合(実時間で時間計測を行っている場合など) は、-r n (リランしない)を指定してください。

### 4.4.6 バッチリクエストの投入

バッチリクエストの投入は qsub コマンドで行います。リスト 21 に qsub コマンドの実行例を示しま す。ジョブスクリプトファイル名が run.sh の場合です。

リスト 21 qsub コマンドによるバッチリクエスト投入

<span id="page-18-0"></span>(sfront)\$ qsub run.sh

バッチリクエストの投入が失敗した場合は、エラーメッセージが表示されますので、ジョブスクリプ トの記述などに誤りがないかを確認してください。

リスト 22 qsub コマンドによるバッチリクエスト投入

| (sfront)\$ qsub run.sh                      |
|---------------------------------------------|
| プロジェクトコード: un0000 にリクエストを投入します              |
| Request 1234.siob submitted to queue : sxs. |

#### 4.4.7 バッチリクエストの実行

投入されたリクエストは、実行待ちの列に並びます。リクエストの実行順序はバックフィルスケー ジューリングで制御されます。

バックフィルスケージューリングでは、計算資源が確保できたリクエストから実行を開始します。実 行に必要な計算資源量(利用 VE 数×最大経過時間)が少ないリクエストは、投入順序によらず早く実 行開始する場合があります。

#### 4.4.8 バッチリクエストの状態確認

バッチリクエストの状態確認は reqstat コマンドで行います。reqstat コマンドを実行すると、実行待 ちおよび実行中のリクエストの状態が表示されます。該当するリクエストがない場合は何も表示されま せん。

表 7 に reqstat コマンドの表示項目を、表 8 にリクエストの状態の説明を示します。

| 表示項目               | 内容                            |
|--------------------|-------------------------------|
| RequestID          | リクエスト ID                      |
| <b>RequestName</b> | リクエスト名                        |
| User               | 利用者番号                         |
| <b>PJCode</b>      | 課金先番号(プロジェクトコード)              |
| Que                | 実行キュー名                        |
| Node               | 実行時に指定した VE 数                 |
| ElapseLimit        | 投入時に指定した最大経過時間                |
| STT                | リクエストの状態                      |
| <b>StartTime</b>   | 実行開始予定時刻                      |
|                    | (実行開始後は実際の実行開始時刻)             |
| Memory1            | 現在の VH 使用メモリ量                 |
| Memory2            | 現在の VE 使用メモリ量                 |
| ElapseTime         | 現在までの経過時間                     |
| <b>NodeTime</b>    | 現在までのノード時間(ElapseTime × Node) |
|                    | (課金対象時間)                      |

表 7 reqstat コマンドの表示項目

RUN 実行中 QUE 実行待ち EXT 標準出力/標準エラー出力ファイルの出力中(※)

<span id="page-20-1"></span>リクエストの実行開始予定時刻は、StartTime の欄に表示されます。実行開始予定時刻は他のリクエ ストの状況により随時更新されます。通常は更新前の時刻よりも遅くなることはありませんが、システ ムの障害発生時にはその限りではありません。

※ 以下のような場合、リクエストが EXT 状態で長く停滞することがあります。他の利用者のリクエ ストの実行に影響が出ますのでご注意ください。

- ファイル容量がクォータ値を超えたため、標準出力/標準エラー出力ファイルを出力できない ファイルを整理して容量を空けてください。空き容量が確保されるまで EXT 状態で停滞したま まになります。容量が確保され次第、ファイルが出力されリクエストが終了します。
- システム上で問題が発生している 管理者で対応しますのでそのままお待ちください。状況をメールでご連絡いたします。

ファイル容量の追加方法は以下のページをご参照ください。

【データ転送(ストレージ)】https://www.ss.cc.tohoku.ac.jp/storage/

#### 4.4.9 バッチリクエストのキャンセル

投入したリクエストをキャンセルする場合は、qdel コマンドを使用します。qdel コマンドを実行する と実行中のプログラムは強制終了し、リクエストは削除されます。リクエストのキャンセルは投入した 利用者番号から行うことができ、他利用者のリクエストはキャンセルできません。

リスト 23 に qdel コマンドの実行例を示します。1234.sjob というジョブ ID のリクエストをキャン セルする例で、qdel に続けてキャンセルするリクエスト ID を指定します。リクエスト投入時、または reqstat コマンドで表示されるリクエスト ID を指定してください。

リクエストがキャンセルされるとメッセージが表示されます。

リスト 23 qdel コマンド

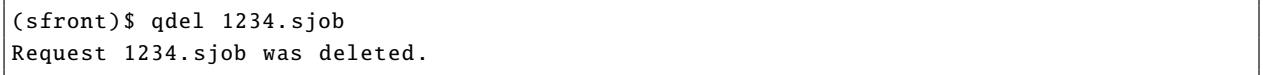

#### 4.4.10 バッチリクエストの終了

リクエストが終了すると、reqstat コマンドで表示されなくなります。終了したリクエストの実行結果 ファイルとして、リクエスト実行中に標準出力された内容を保存した「標準出力ファイル」と、標準エ ラー出力の内容を保存した「標準エラー出力ファイル」が作成されます。

ジョブのスクリプトでオプション -o と-e を指定した場合はそのファイル名で作成されます。指定し ない場合は以下のファイル名で作成されます。

- <span id="page-20-0"></span>• 標準出力ファイル: リクエスト名.o リクエスト ID
- 標準エラーファイル: リクエスト名.e リクエスト ID

なお、標準出力/標準エラー出力のファイルサイズの上限値は 1GB です。ファイルサイズが上限値を 超えた場合はプログラムが強制終了しますので、実行結果はプログラム内でファイル名を指定して書き

AOBA-S では、qlogin コマンドを利用したセッション接続タイプの会話リクエストの投入が可能で す。会話リクエストでは 1VH+8VE を利用して、ソースコードのコンパイル、会話型形式での実行、お よび GDB (ve-gdb)の利用が可能です。

会話リクエストはバッチリクエストと同様に演算負担額が発生します。会話リクエストのセッション が開始されてからセッションが切断されるまで、が演算負担額の対象となります。ジョブの実行を行っ ていない場合でも、セッションの接続時間が課金対象時間となりますのでご注意ください。

<span id="page-21-0"></span>会話リクエストの最大経過時間は 1 時間です。会話リクエスト用ノードの利用状況により、セッショ ンの開始まで実行待ちが発生することがあります。

#### 4.5.1 qlogin による会話リクエストの投入方法

会話リクエストの投入は、AOBA-S 用フロントエンドサーバ上で qlogin コマンドで行います。リス ト 24 に qlogin コマンドの例を示します。

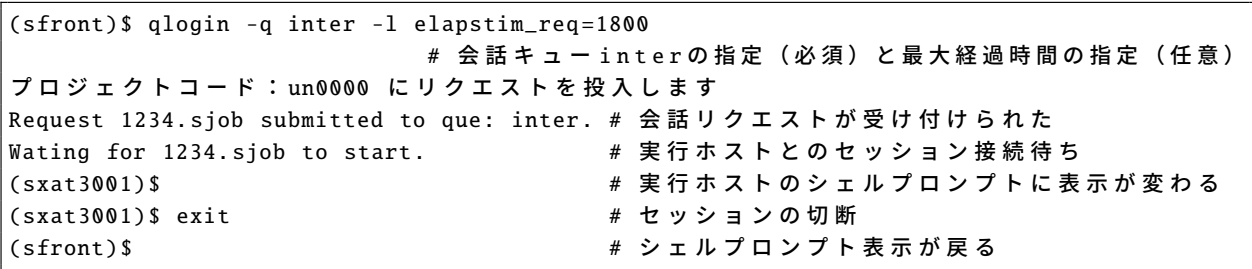

リスト 24 qlogin コマンド

<span id="page-21-1"></span>リスト 25 に ve-gdb (VE 用 GDB)の起動方法を示します。

リスト 25 ve-gdb コマンド

 $(s \text{xat} 3001)$ \$ ve-gdb a.out No symbol table is loaded. Use the "file" command. GNU gdb (GDB) 7.12.1 -8. el8 Modified by NEC Corporation for the VE port , 2017 -2019 Modified by Arm. Copyright (C) 2002 -2019 Arm Limited (or its affiliates ). All rights reserved. ( 省 略 ) For help, type "help". Type "apropos word" to search for commands related to "word"... Reading symbols from a.out... (no debugging symbols found)... done. (gdb)

<span id="page-21-2"></span>VE 用の GDB と一般的な GDB の相違点については、6 章の GDB の相違点をご参照ください。

### 5.1 NLC (NEC Numeric Library Collection)

NEC Numeric Library Collection は、広範な分野の数値シミュレーションプログラムの作成を強力 に支援する数学ライブラリのコレクションであり、Vector Engine に対応しています。NEC Numeric Library Collection を用いることにより、難解な数値計算アルゴリズムの詳細に煩わされることなく高度 な科学技術計算プログラムを作成することができ、数値シミュレーションプログラム開発の生産性を大 幅に改善することができます。

<span id="page-22-0"></span>NEC Numeric Library Collection は、Fortran または C 言語プログラムから利用できます。

### 5.1.1 Fortran プログラムから利用する場合

Fortran プログラムから利用する場合、表 9 に示すライブラリが使用できます。

<span id="page-22-1"></span>

|                          | ライブラリ名        | 機能概要                                    |
|--------------------------|---------------|-----------------------------------------|
|                          | ネイティブインタフェース  | 数値計算・統計計算のための各種アルゴリズムを備えた               |
| <b>ASL</b>               |               | 科学技術計算ライブラリ                             |
|                          | 統合インタフェース     | フーリエ変換、乱数、ソート                           |
|                          | FFTW3 インタフェース | FFTW (version 3.x) の API で ASL のフーリエ変換を |
|                          |               | 利用するためのインタフェースライブラリ                     |
| <b>BLAS</b>              |               | ベクトル、行列の基本演算                            |
| <b>LAPACK</b>            |               | 連立 1 次方程式、固有值方程式、特異值分解                  |
| <b>ScaLAPACK</b>         |               | 連立 1 次方程式、固有値方程式、特異値分解 (分散メモリ並列用)       |
| <b>BLACS</b>             |               | ベクトル、行列の基本演算のためのメッセージパッシングライブラリ         |
|                          |               | (分散メモリ並列用)                              |
| <b>SBLAS</b>             |               | スパース行列の基本演算                             |
| HeteroSolver             |               | 連立1次方程式 (スパース行列用の直接法ソルバ)                |
| Stencil Code Accelerator |               | ステンシル計算の加速                              |

表 9 Fortran 用 NLC の機能概要

### 5.1.2 C プログラムから利用する場合

C プログラムから利用する場合、表 10 に示すライブラリが使用できます。

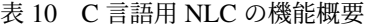

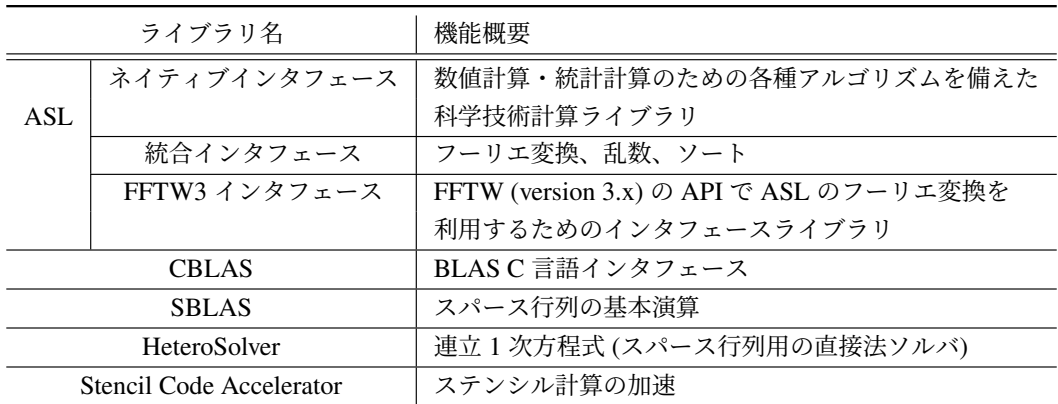

NLC の詳細、およびコンパイルとリンク方法については 6 章の NLC (NEC Numeric Library Collection) ユーザーズガイドをご参照ください。

# <span id="page-23-0"></span>6 マニュアル

サブシステム AOBA-S についてのマニュアルはオンライン上で公開されています。以下リンク先の NEC Aurora Forum の NEC SX-Aurora TSUBASA Documentation をご参照ください。英語版、日本語 版ともに提供されています。

【NEC Aurora Forum Documentation】https://www.hpc.nec/documentation

当センター独自の運用方法により、マニュアルに記載の事項が動作しない場合もありますのでご注意 ください。

# 6.1 コンパイラマニュアル

コンパイラについては以下のマニュアルをご参照ください。

# ■SDK

- C/C++ Compiler ユーザーズガイド、C/C++ Compiler User's Guide
- Fortran Compiler ユーザーズガイド、Fortran Compiler User's Guide
- NEC Parallel Debugger ユーザーズガイド、NEC Parallel Debugger User's Guide

#### ■NEC MPI

• NEC MPI ユーザーズガイド、NEC MPI User's Guide

# 6.2 性能情報取得についてのマニュアル

実行時の性能情報取得については以下のマニュアルをご参照ください。

### ■SDK

- PROGINF/FTRACE ユーザーズガイド、PROGINF/FTRACE User's Guide
- NEC Ftrace Viewer ユーザーズガイド、NEC Ftrace Viewer User's Guide

# 6.3 NQSV についてのマニュアル

NQSV の利用方法については以下のマニュアルをご参照ください。

# ■NQSV

• NQSV 利用の手引 操作編、NQSV User's Guide Operation

# 6.4 GDB についてのマニュアル

VE 用の GDB と一般的な Linux の GDB の使用法に関する相違点については以下の資料をご参照く ださい。

# ■VEOS

• GDB の相違点

# 6.5 数値計算ライブラリ(NLC)マニュアル

数値計算ライブラリ (NLC)については以下のマニュアルをご参照ください。

# ■SDK

• NLC (NEC Numeric Library Collection) ユーザーズガイド、 NLC (NEC Numeric Library Collection) User's Guide

# 7 おわりに

本稿では、スーパーコンピュータ AOBA のサブシステム AOBA-S のプログラミング利用ガイドとし て基本的な手順を紹介しました。研究室のサーバでは実現できなかったプログラムやアイデアを、ぜひ 最新鋭のスーパーコンピュータでお試しください。研究の強力なツールとしてご活用いただければ幸い です。

ご不明な点、ご質問等がありましたら、お気軽にセンターまでお問い合わせください。お問い合わせ については利用相談フォームをご利用ください。

【利用相談フォーム】https://www.ss.cc.tohoku.ac.jp/consultation/ センターから運用に関するお知らせは以下をご参照ください。

【センターからのお知らせ】https://www.ss.cc.tohoku.ac.jp/information/